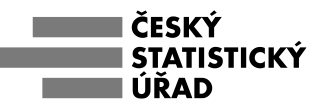

#### **TECHNICKÉ POZNÁMKY K VYPLŇOVÁNÍ VÝKAZU VE FORMÁTU EDITOVATELNÉHO PDF**

1. Pro stažení výkazu v aplikaci Výkazy dle IČO [\(https://apl.czso.cz/pll/vykwww/vyk1\)](https://apl.czso.cz/pll/vykwww/vyk1) výkaz neotvírejte, soubor stáhněte do počítače (klikněte pravým tlačítkem na **zeleně** podbarvené X, dát "Uložit odkaz jako" uložte na plochu nebo disk). Nedoporučujeme jakkoliv měnit vytvořený název souboru!

Na stažený soubor klikněte pravým tlačítkem myši a přes volbu "Otevřít v programu" zvolte program Adobe **Acrobat Reader DC.**

Jak nastavit webový prohlížeč pro správné automatické otevírání PDF výkazu? Návody viz strany 3 - 5.

**Otevření, vyplnění a uložení formuláře ve webovém prohlížeči (EDGE, FIREFOX, CHROME) odstraní rozšířené funkce formuláře, který je určený pouze pro otevření a vyplňování v programu ADOBE ACROBAT READER v aktuální verzi -** <https://get.adobe.com/cz/reader/>**.**

- 2. Může se stát, že po otevření PDF v Adobe Acrobat Readeru bude nutné před vyplněním formuláře **použít tlačítko "Povolit všechny funkce"** v horní žluté liště nad formulářem vpravo. Záleží to na stupni nastavení zabezpečení Vašeho PC. Teprve tímto povolením je výkaz editovatelný a uvidíte zobrazené všechny předvyplněné údaje. Postup pro zobrazení nabídky "Povolit všechny funkce" v PDF souboru je popsán na straně 6.
- 3. Dále se stává, že prohlížeč Adobe Acrobat Reader nahlásí chybu "**Tento dokument povoluje rozšířené funkce v aplikaci Adobe Acrobat Reader. Dokument byl od svého vytvoření změněn a používání rozšířených funkcí již není k dispozici. Obraťte se na autora původní verze tohoto dokumentu**."

**Toto řešení by měl dělat jen někdo z IT vaší společnosti**, který zhodnotí, jestli to může a chce udělat…. Popis a řešení problému na stránkách ADOBE: základní návod v češtině - <https://helpx.adobe.com/cz/reader/kb/error-opening-acrobat-reader-extended-pdfs.html> rozšířený popis v češtině - <https://helpx.adobe.com/cz/acrobat/kb/certificates-corrupted-after-updating-trust-store.html>

- 4. Po aktualizaci internetového prohlížeče se může stát, že soubory typu PDF budou otevírány (asociovány) webovým prohlížečem. V tom případě buď nastavte otevírání PDF zpět na Acrobat Reader (Nastavení-Aplikace-Výchozí aplikace-Zvolit výchozí aplikace podle typu souboru, najít.pdf a přiřadit Acrobat Reader) nebo soubory PDF neotvírejte poklepáním, ale nejdříve spusťte aplikaci Adobe Reader a v ní příslušný soubor otevřete.
- 5. U některých výkazů může být otevírání PDF formulářů pomalejší. Otevírání PDF formulářů a jejich kontrola závisí na výkonu vašeho počítače. Prosíme o trpělivost.
- 6. Při použití některých typů antivirové ochrany můžete být informováni o podezření na škodlivý kód v souboru (výkazu). Soubory jsou však generovány v zabezpečeném prostředí a v rámci distribuce kontrolovány několika bezpečnostními mechanismy. Uvedené podezření je způsobeno zvýšenou citlivostí příslušného antiviru na soubory obsahující kód Javascript.
- 7. Pro pohyb mezi jednotlivými poli formuláře používejte klávesu TAB nebo tlačítko myši. U rozsáhlejších výkazů nemusí klávesa TAB pro přechod na další pole fungovat, v takovém případě použijte levé tlačítko myši, následný pohyb pomocí klávesy TAB by měl být již bezproblémový. Pro pohyb mezi poli formuláře nelze použít klávesu ENTER.
- 8. V případě vyplňování pole výběrem hodnoty ze seznamu (číselníku) použijte rozbalovací šipku vpravo vedle pole. Stisknutím se otevře dialogové okno pro výběr z daného seznamu.
- 9. **Vyplňování formuláře zahájíte volbou období**, za které jsou údaje uváděny (netýká se ročních výkazů). Výběr období provedete použitím rozbalovací šipky pole vpravo. V případě nestability dialogového okna výběr proveďte pomocí šipek nahoru a dolů.
- 10. Respondenti, kteří mají na svém PC nainstalovaného e-mailového klienta, odešlou výkaz stiskem tlačítka "ODESLAT" přímo do elektronické schránky ČSÚ (při prvním stisknutí tlačítka "ODESLAT" se může objevit dialogové okno, kde je třeba zvolit "Výchozí e-mailová aplikace" a zaškrtnout volbu "Zapamatovat si tuto volbu", při druhém stisknutí tlačítka "ODESLAT" zaškrtnout volbu "Příště tuto zprávu nezobrazovat" – následující odesílání už budou probíhat bez nutnosti procházet tímto dialogem).

Vybraní respondenti (kteří využívají webového klienta Gmail.com) si mohou propojit svou e-mailovou schránku s poštovním serverem Google tak, aby odeslání PDF výkazu přes žluté tlačítko "Odeslat výkaz" fungovalo – viz návod dále.

Respondenti využívající freemailových schránek u poskytovatelů Seznam.cz nebo Centrum.cz použijí obvyklý způsob uložení souboru (Soubor – Uložit jako) a uložený soubor s výkazem odešlou jako přílohu nové e-mailové zprávy nebo zprávy datové schránky. Elektronickou adresu a adresu datové schránky ČSÚ naleznete na přední straně výkazu.

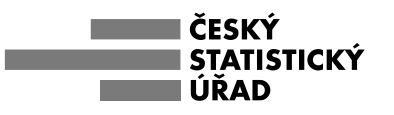

**Postup propojení vašeho e-mailu u poskytovatele Google (Gmail.com) pro odeslání formuláře přes vaši e-mailovou poštu** 

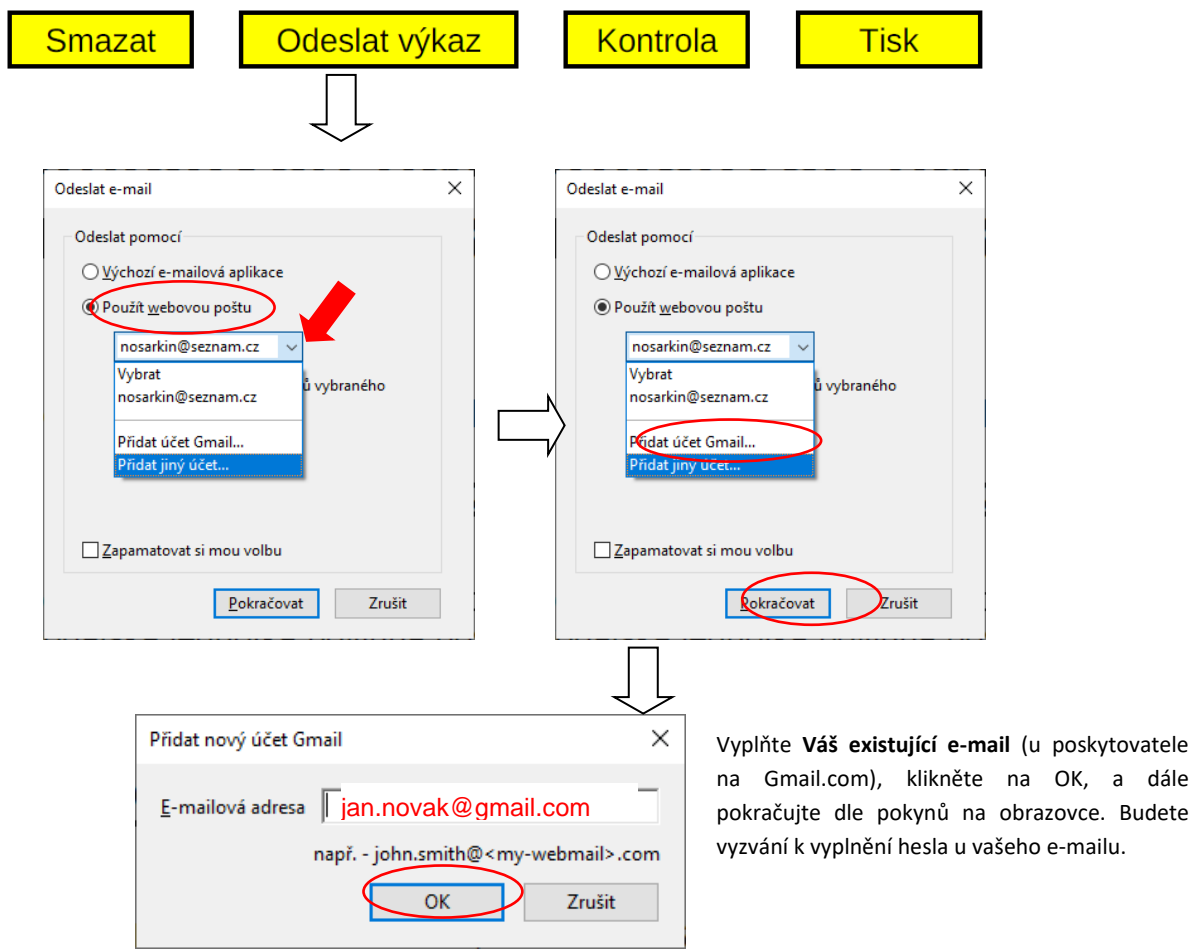

Následně se přihlásíte do Vaší e-mailové schránky na Gmail.com, a již předpřipravený e-mail k odeslání (PDF výkaz) uvidíte jako koncept. Dokončíte odeslání tohoto e-mailu (stačí jen potvrdit jeho odeslání). Všechny údaje (e-mailová adresa, data v příloze) tento koncept již obsahuje.

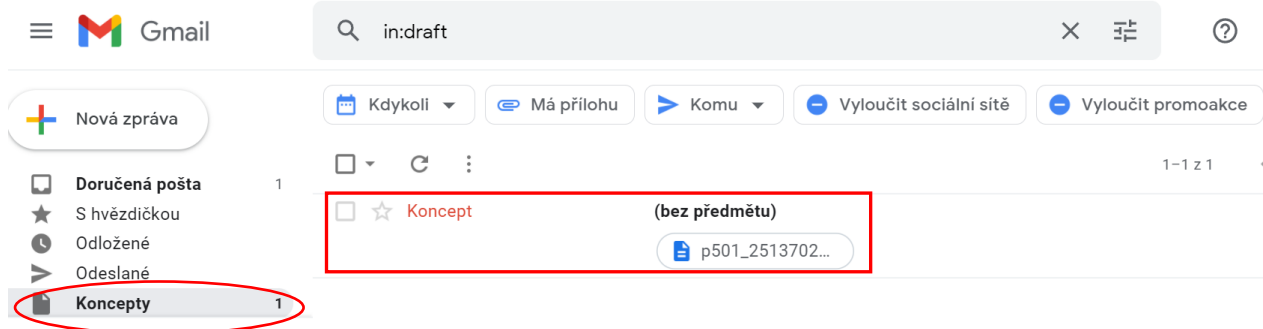

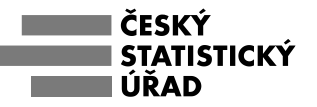

## NASTAVENÍ WEBOVÉHO PROHLÍŽEČE MICROSOFT EDGE pro otevírání PDF v Adobe

#### $\Box$   $\Box$  Nová karta  $\times$  +  $\mathcal{C}$ Q Vyhledat nebo zadat webovou adresu

Pro správnou funkčnost výkazů ve formátu PDF a jejich odeslání do Českého statistického úřadu je nutné používat k vyplňování aplikací Adobe Acrobat Reader DC nebo Adobe Acrobat Pro.

Internetové prohlížeče (Edge, Mozilla, Chrome atd.) často rozšířené funkce formuláře deaktivují a wkaz a data v něm tím znehodnotí.

Tímto návodem nastavíte, aby se po kliknutí na odkaz se souborem PDF v internetovém prohlížeči, tento soubor otevíral přímo v aplikaci Adobe Acrobat Reader.

Pro správnou funkčnost je potřeba mít nainstalovaný program Adobe Acrobat Reader, který je volně ke stažení na stránkách firmy Adobe (např. http://get.adobe.com/cz/reader/otherversions/) Nezapomeňte také, že je nutné mít doporučený Adobe Acrobat Reader nastavený jako výchozí aplikaci pro prohlížení souborů PDF na Vašem počítači (Windows-Nastavení-Aplikace-Výchozí aplikace-Zvolit výchozí aplikace podle typu souboru, najít.pdf a přiřadit Acrobat Reader).

#### NASTAVENÍ WEBOVÉHO PROHLÍŽEČE MICROSOFT EDGE

- Po otevření prohlížeče Microsoft Edge klikněte v levém horním rohu na tlačítko označené třemi  $1.$ tečkami (Nastavení a další možnosti) a poté v nabídce vyberte možnost Nastavení.
- V Nastavení vyberte možnost Oprávnění pro soubory cookie a weby.  $\overline{2}$
- V nabídce Oprávnění pro soubory cookie a weby najděte a vyberte možnost Dokumenty PDF.  $\overline{3}$ .
- $\overline{4}$ V nabídce Dokumenty PDF zaškrtněte možnost Vždycky stahovat PDF.
- 5. Nastavení prohlížeče je hotové. Nyní by se neměly soubory PDF otevírat ve vašem webovém prohlížeči, ale v aplikaci Acrobat Reader.

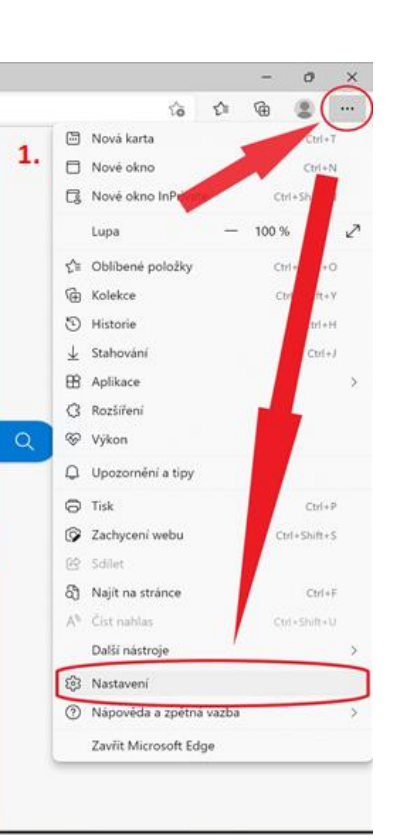

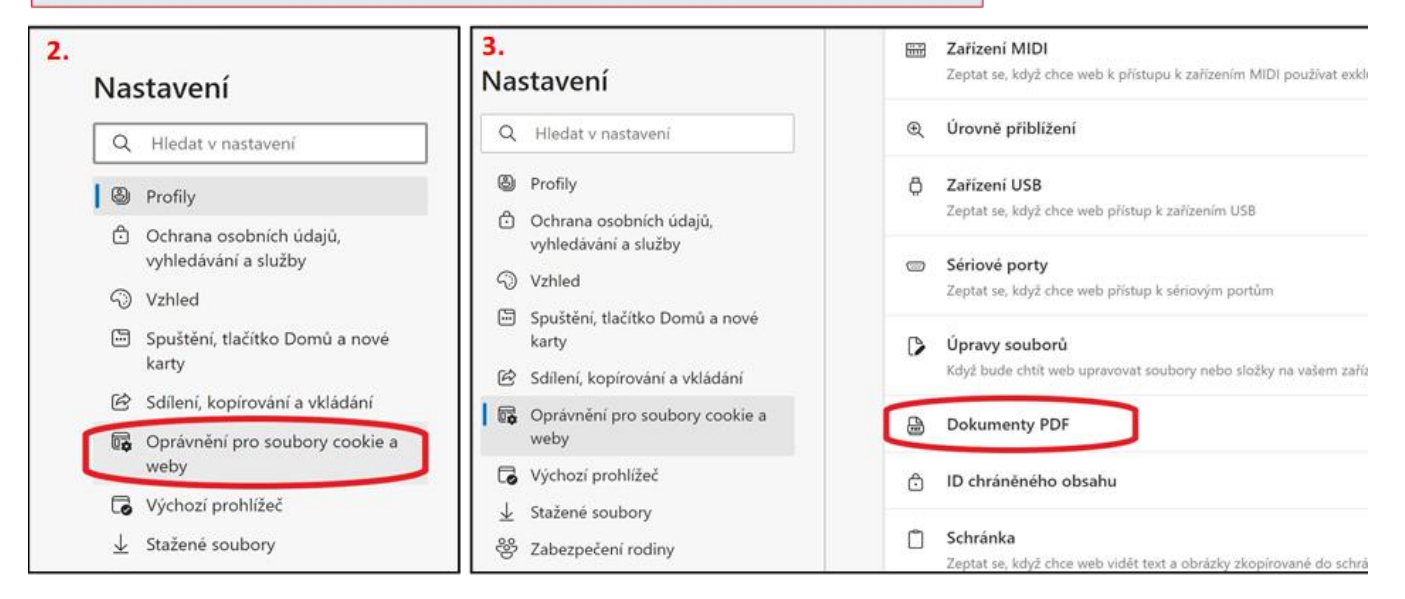

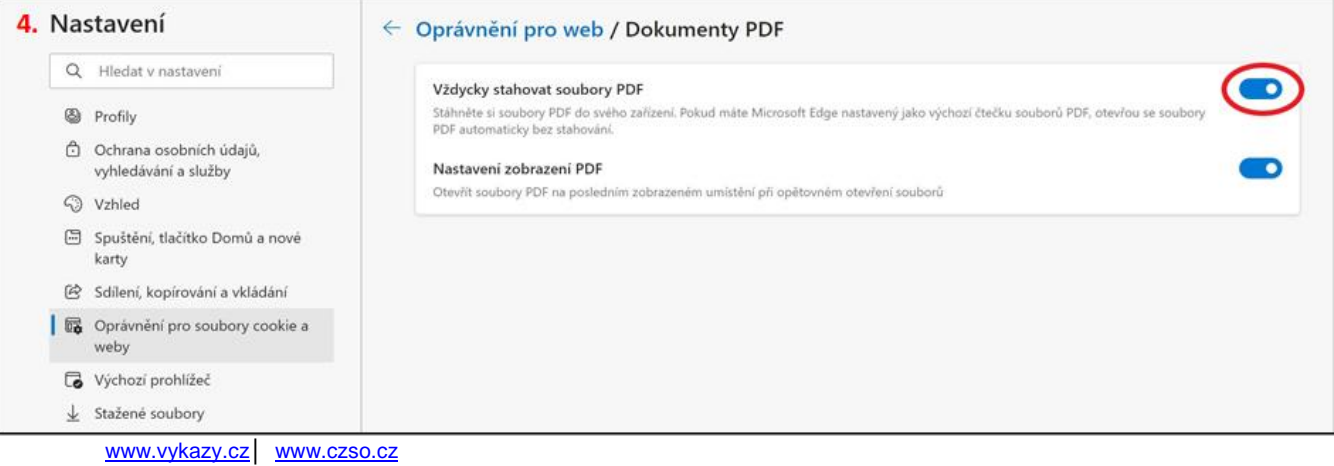

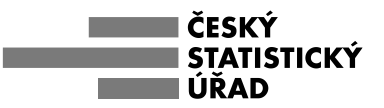

# **NASTAVENÍ WEBOVÉHO PROHLÍŽEČE MOZILLA FIREFOX pro otevírání PDF v Adobe**

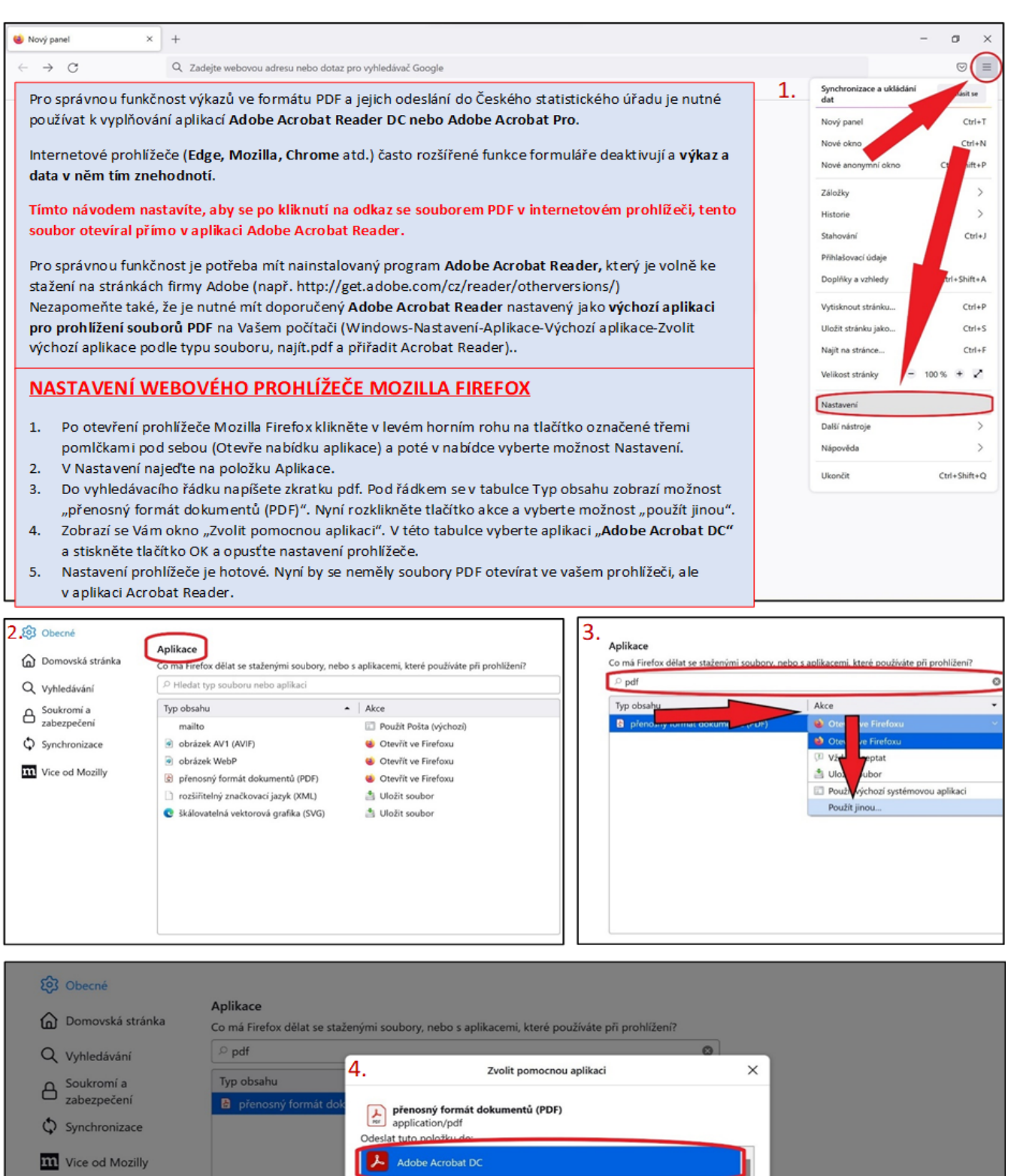

Launch Windows App Google Chrome Microsoft Edge O Opera Internet Browser

OK Zrušit

Procházet...

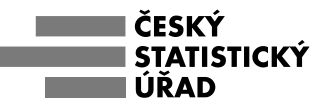

### **NASTAVENÍ WEBOVÉHO PROHLÍŽEČE GOOGLE CHROME pro otevírání PDF v Adobe**

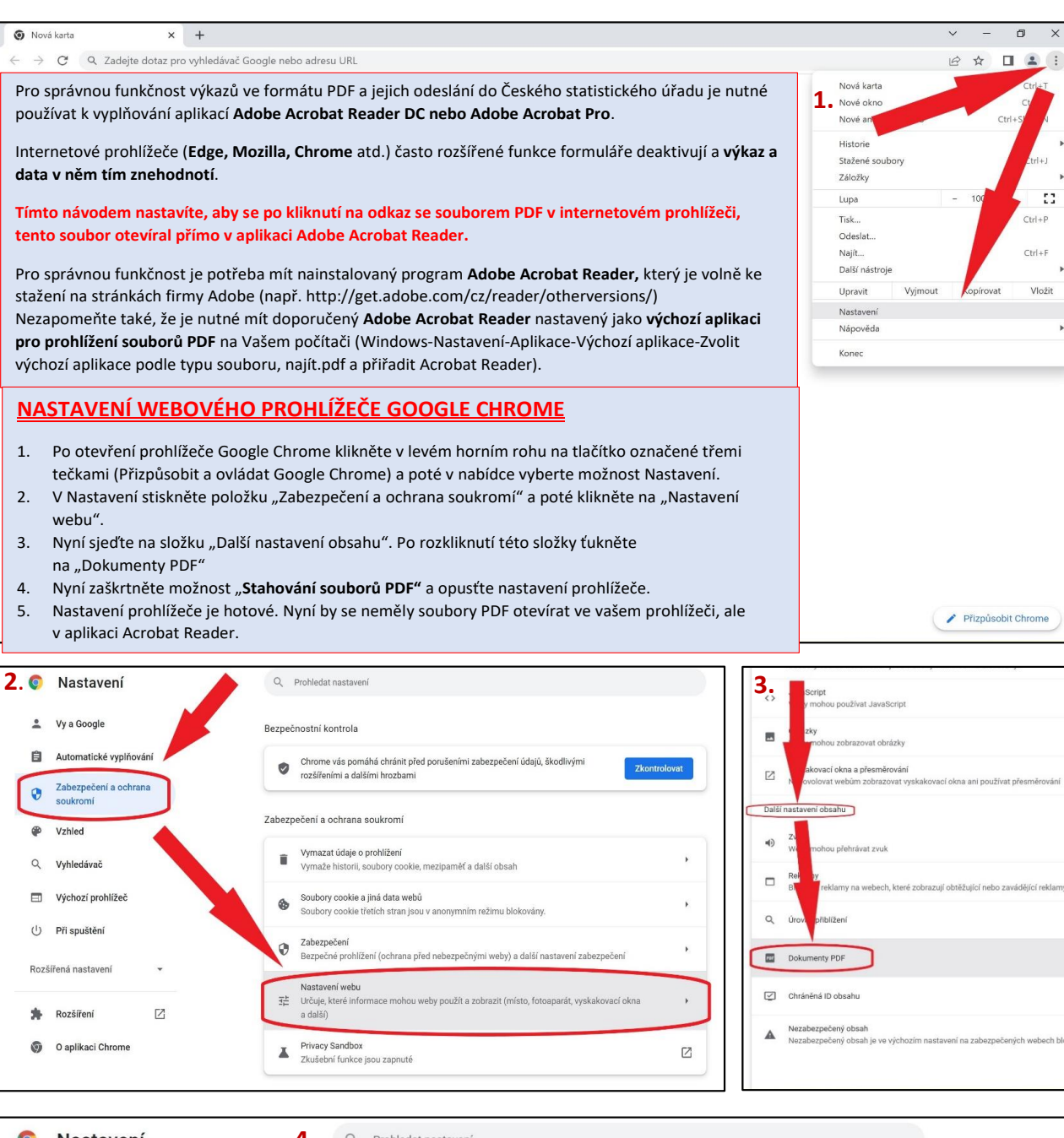

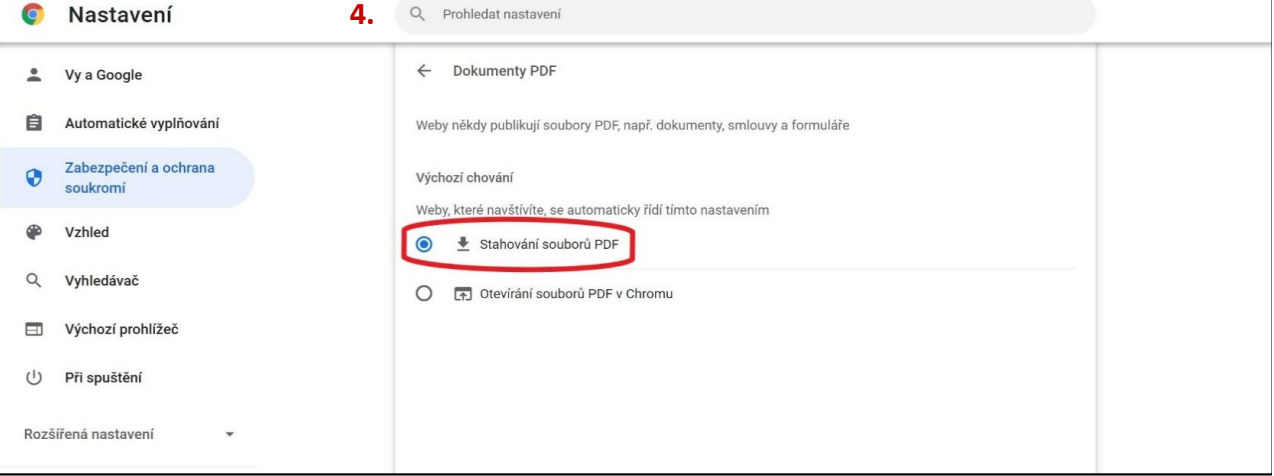

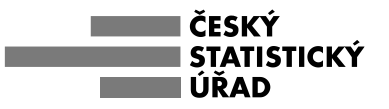

#### **Postup pro zobrazení nabídky "Povolit všechny funkce" v PDF souboru v Adobe Acrobat**

Pro zobrazení tlačítka "Povolit všechny funkce" je třeba zkontrolovat následující nastavení **v menu Úpravy - Předvolby - Zabezpečení (rozšířené):**

- 1. V oddílu Ochrany prostoru zabezpečení (sandbox) mít zaškrtnuto **Zapnout po spuštění chráněný režim**
- 2. Chráněné zobrazení zaškrtnout variantu **Soubory pocházející z potenciálně nebezpečných míst**
- 3. Rozšířené zabezpečení mít zaškrtnuto **Povolit rozšířené zabezpečení**.

Po otevření pdf souboru v Adobe Acrobat by nyní mělo být k dispozici tlačítko: **Povolit všechny funkce.**  V momentě, kdy povolíte všechny funkce, bude k dispozici vyplnitelná 1. stranu výkazu včetně volby období.

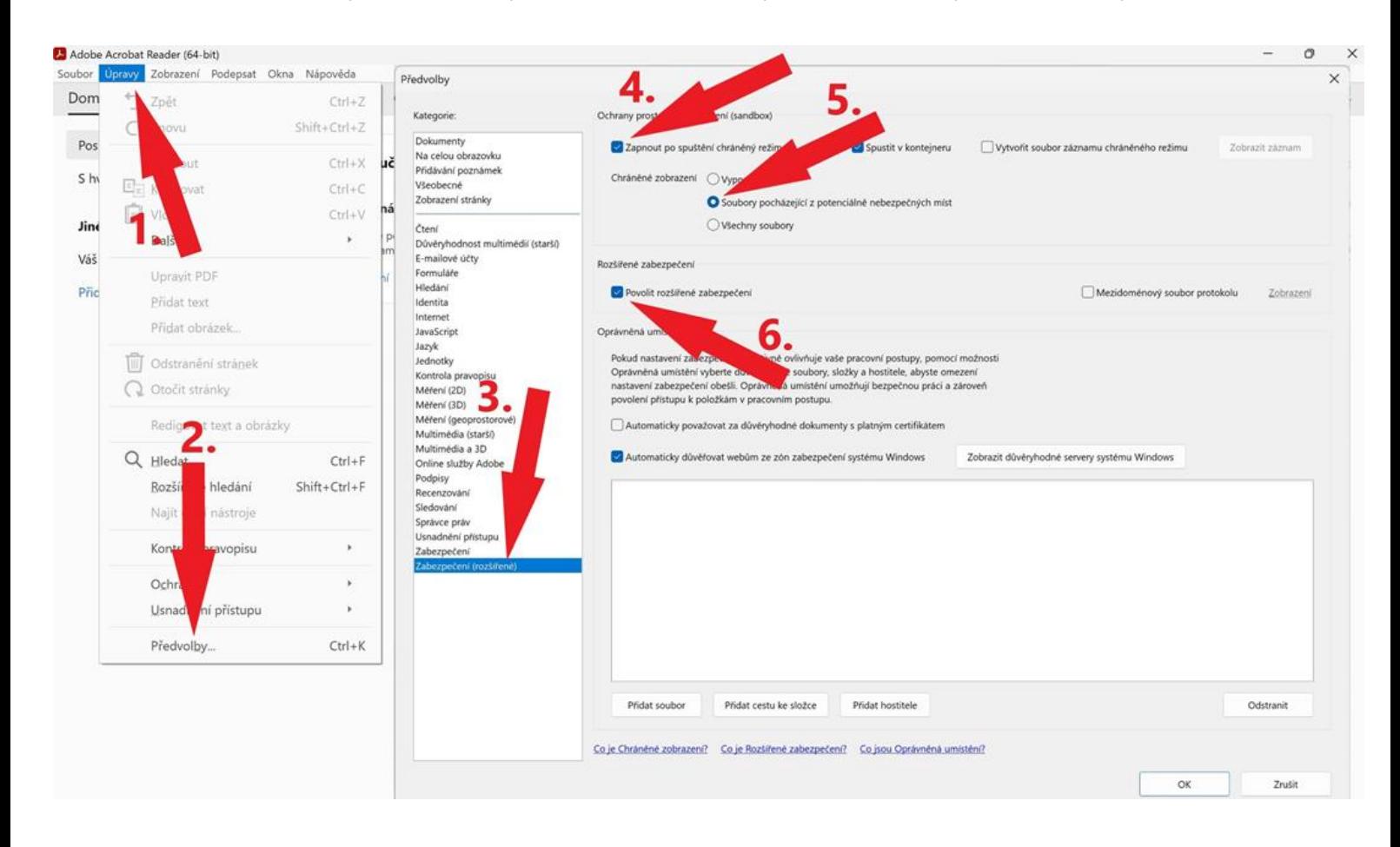